### PRV-LX1 Quick Start

(Commands using the front panel appear in **bold** text while Function menu commands appear in *bold-italics*)

#### **Set Up the PRV-LX1**

Connect the PRV-LX1 to a source device as shown below. For ease of use, add a monitoring screen to each device.

The example (right) shows the setup for Composite Video with RCA Audio.

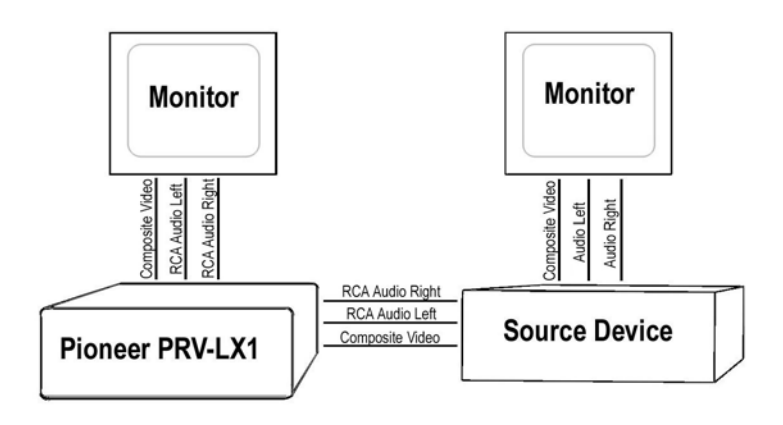

#### **Select the Recording Inputs & Parameters**

To record material from a source device directly to disc, select a target. Press the **Function** button on the PRV-LX1's front panel. Using the arrow buttons to highlight **Drive** in the Status window. Continue using the arrow buttons to highlight *DVD1* in the Drive submenu and press **Enter** until an orange box  $(\blacksquare)$  appears next to the drive. Insert a blank DVD disc into the drive.

Note: Another option is to use the front panel to select DVD1 as the target. If the unit is not already set to DVD1, press the **Drive Select** button until the indicator under DVD1 is lit.

**Function Menu** S <mark>Canal</mark><br>S V Impu  $P$  Hoo E DVD Megu Praject. DVD2 M. Input **Title** A input DVD152 DVD Dino Auto Castura ę **Opy/Inct/Brug** â System. ğ **Operation**  $(128-0V)$ No Disc **Fleodridge** Project 5 **Paryback** 90.72(08)

Although the hardware is connected for Composite, the Video Input source must also be set to Composite. From the **Function** menu, highlight *V Input* from the Status window then press **Enter**. Arrow right to highlight *Composite* then press **Enter** so that the option is marked with an orange box  $($ .

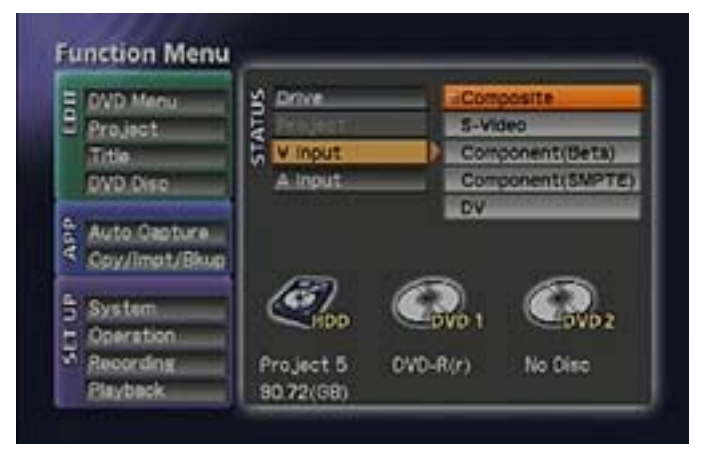

Using the arrow buttons on the front panel, highlight *A Input* then press **Enter**. Verify that *RCA* is highlighted then press **Enter** to select that option. An orange box  $($ a) appears next to RCA.

Note: Settings are automatically saved to the recorder until an option is changed.

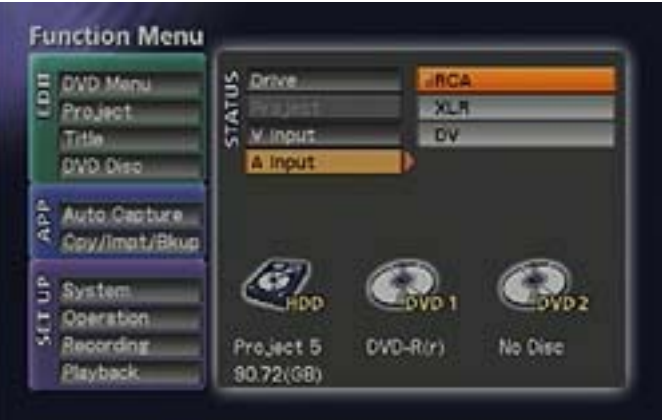

Arrow left and down to highlight *Recording* under the Setup menu. Press **Enter** to access the Recording menu.

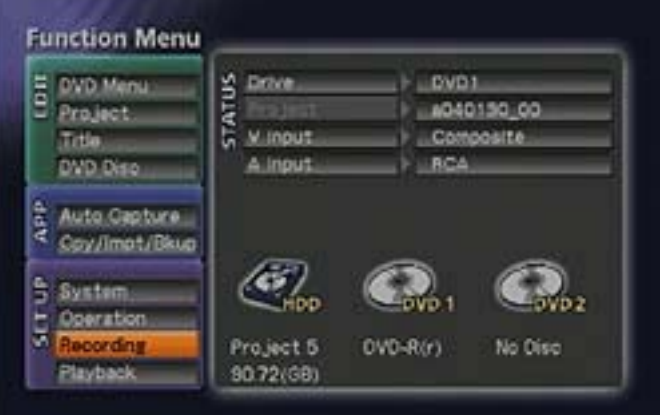

Arrow right to access the *Video/Audio* submenu. Using arrow buttons, select the video encode rate for your production. Changes to the video rate can affect the amount of available recording space. To verify that your recording fits on the disc, monitor the *Remain* information while adjusting the encode rate. Press **Enter** to select an encode rate.

Leave Audio set to the default, Dolby Digital.

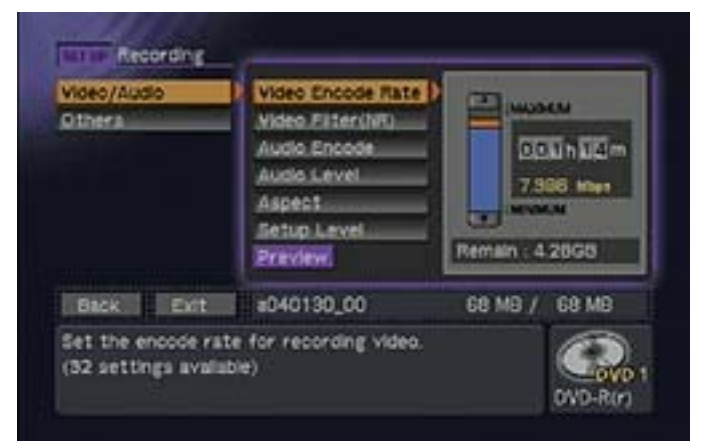

#### **Record Your Video**

Once the encode rates are set, record the video to the disc in DVD1. Press the **Function** button to exit the Function menu. Press the **Record** button on the front panel or the remote control to capture video from the source device as a recording session. Repeat these button combinations until all required video is captured.

Each recording session encodes as a Title.

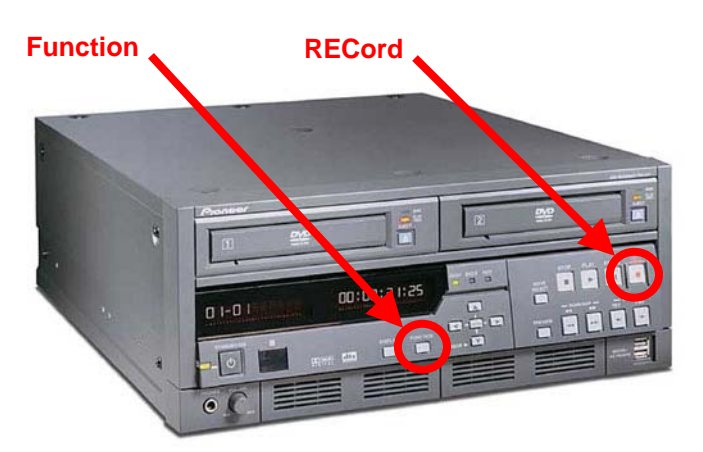

#### **Build A Menu**

Once the video is recorded to the disc, press the **Function** button on the front panel. Highlight *DVD Menu* from the Edit window and press **Enter**.

Arrow down to *Menu Design* then arrow right to highlight *Design Select*. Arrow right again and continue using the arrow buttons to scroll through the available menu designs. Press **Enter** to select your preferred design.

Depending upon the number of Titles recorded to the disc, select a design with the same number of buttons as there are Titles.

After selecting a menu layout, decide whether a title plays automatically as soon as the disc is inserted or if the menu appears first. Arrow left and down to highlight *Navigation Cmd*. Arrow right and press **Enter** to mark your selections.

The example shown to the right has the disc playing the menu first as *Menu* is marked with a small orange box  $($ ,  $)$ . To have a title play first, press **Enter** when the Title option is highlighted.

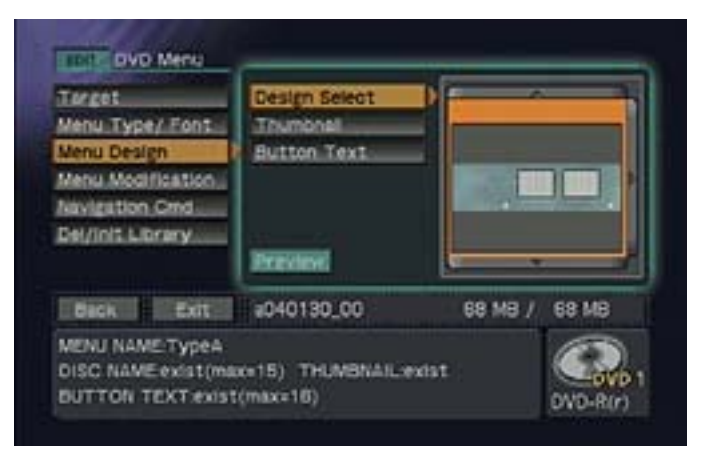

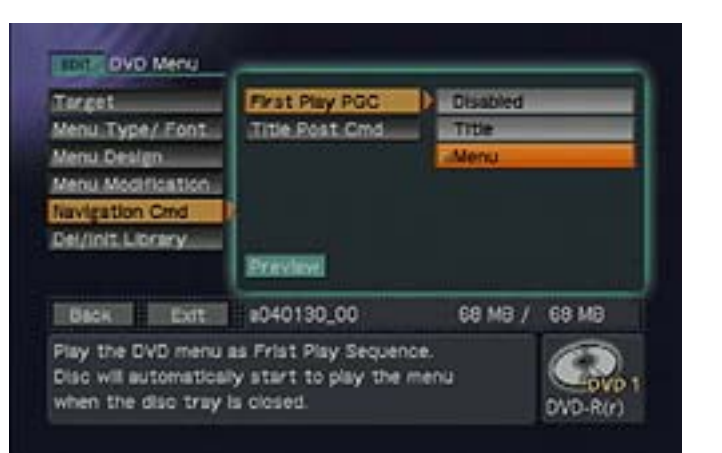

Select the next action after a Title is played. If a menu is available, you can program playback to return to that menu. The other options are to continue playing through the following Title(s) or to stop playback then wait for another command.

Arrow to the *Preview* button then press **Enter** to view a menu with your current selections.

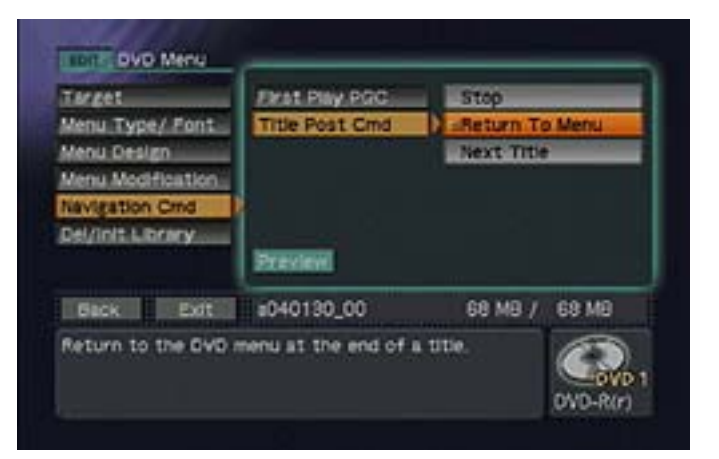

Each time the menu is changed, activate the Preview button to view the new menu.

To return to the Function menu from DVD Menu preview, hit the **Function** button on the PRV-LX1 front panel or the **Setup** button on the remote control.

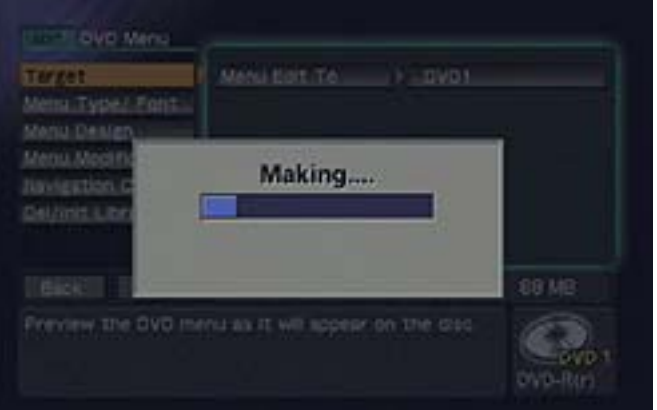

#### **Burn & Finalize the Disc**

Arrow left and down to the **Back** button then press the **Enter** button. Arrow down to *DVD Disc* under the Edit menu then press **Enter**. Confirm that DVD1 is listed on the right side of the Finalize window. Arrow to the *Finalize* button then press **Enter**.

The system prompts you to confirm the finalization command to protect against an accidental finalization.

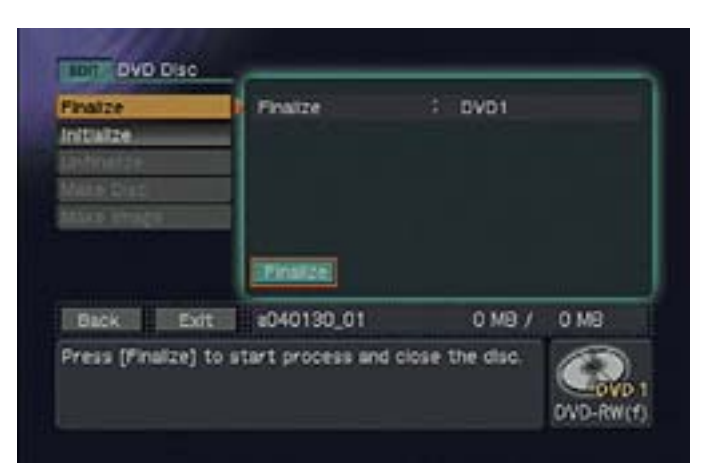

# **PIONEEr** sound.vision.soul

Finalization times vary depending upon the amount of material being burned to the disc.

The drive tray automatically opens when the finalization process is complete.

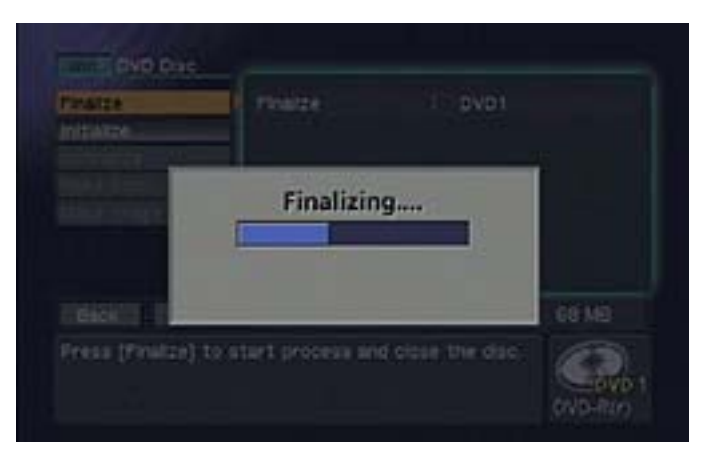